# 数据库连接错误处理

1:打开Entis Max软件,在启动界面停顿了一分钟左右,然后显示如下错误框

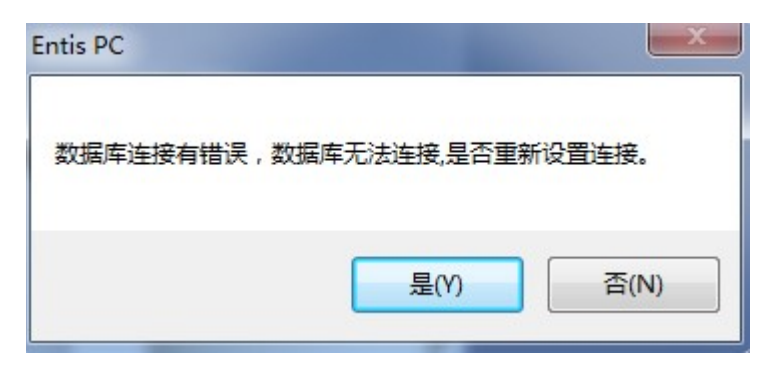

请选择按钮"是",重新设置数据库连接,会显示数据库连接设置界面,数据库连接设置界 面,请参考EntisMax软件安装说明中的初始化设置向导说明中的数据库连接设定

# 获取系统运行日志文件

摘要:当EntisMax系统在运行过程中,碰到异常情况时,会记录运行日志文件到硬盘中,此文件有助于发现和解决异 常问题所在,所以系统管理员了解如何获取到此文件是非常有必要的

#### 1:如何获取

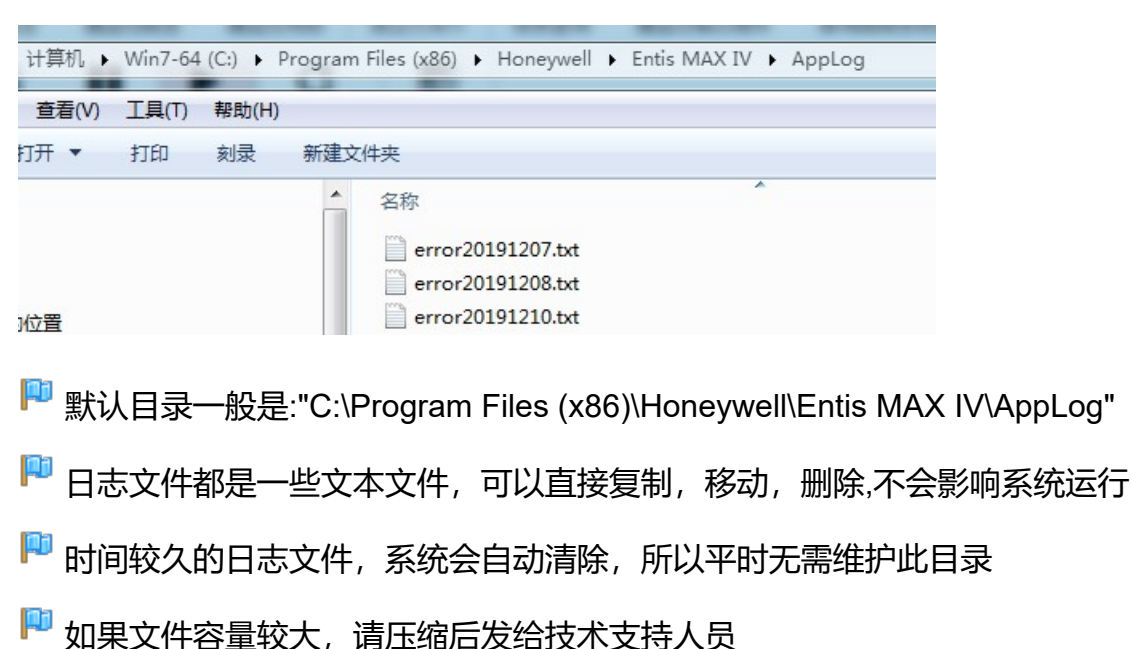

一般运行日志文件目录为安装目录下面的AppLog文件夹,如图:

# 注册

## 1:功能描述

• 输入试用的注册码

## 2:如何开始使用

• 选择菜单"系统"-->"注册" 如图:

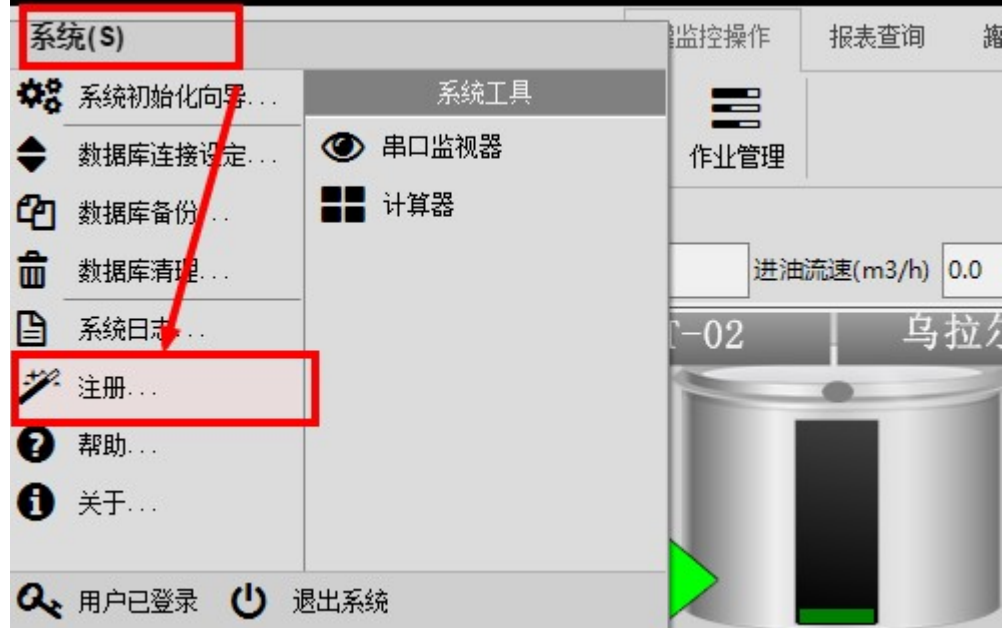

• 打开操作界面.如图:

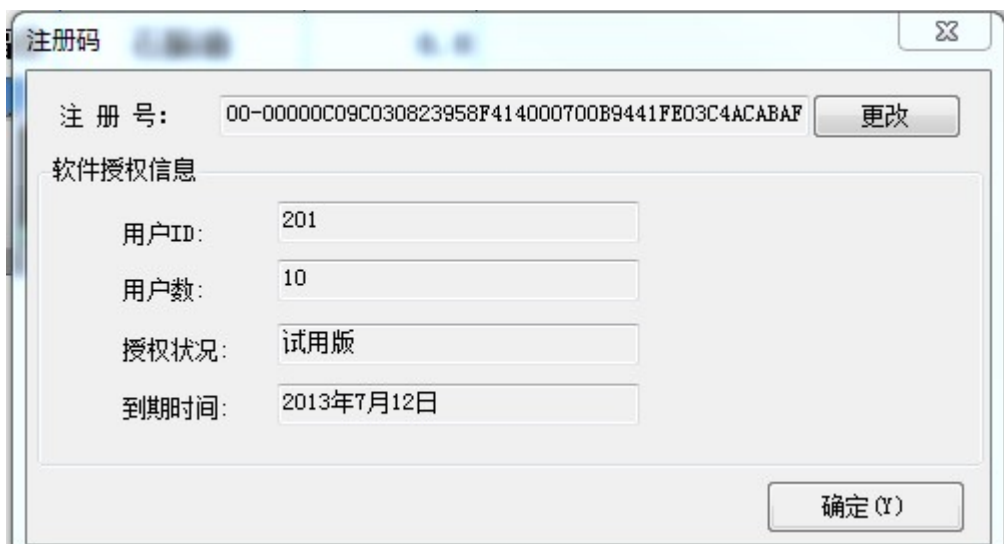

### 2:操作说明

如果是正式授权客户,一般使用软件狗的方式使用软件(永久有效),在此处会显示为正式版, 不需要使用任何注册号,注册号仅为试用时临时使用.

### ■■更改注册号

为了改变试用时间,试用不同模块需要更改注册号

单击"更改"按钮,在弹出的窗口中输入您已获取的注册号,单击"确认"按钮,返回主界面.如

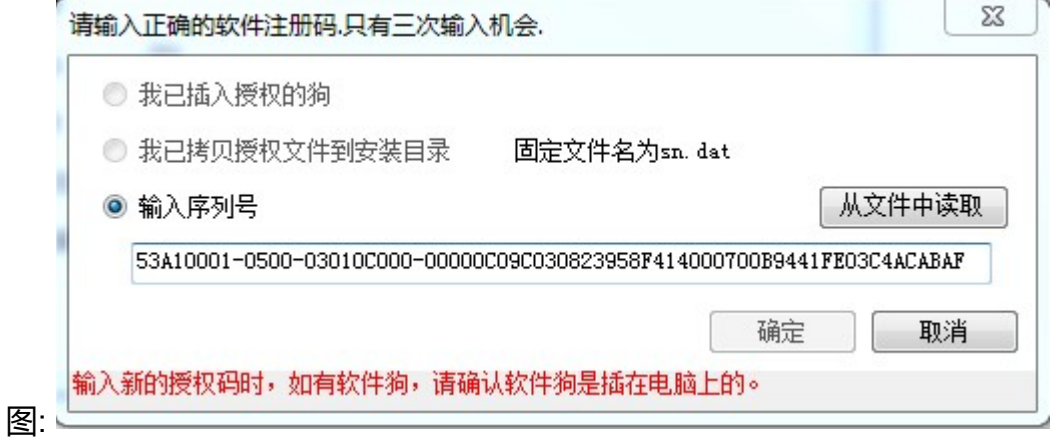

#### $\overline{\mathbf{x}}$

● 注册码的输入只有三次机会,三次输错,系统将会退出

# 密码修改

### 1:功能描述

- 登陆用户自行修改登陆密码
- 2:如何开始使用:
	- 在主界面右上角, 登陆按钮下拉按钮列表中, 选择【修改密码】打开如图:

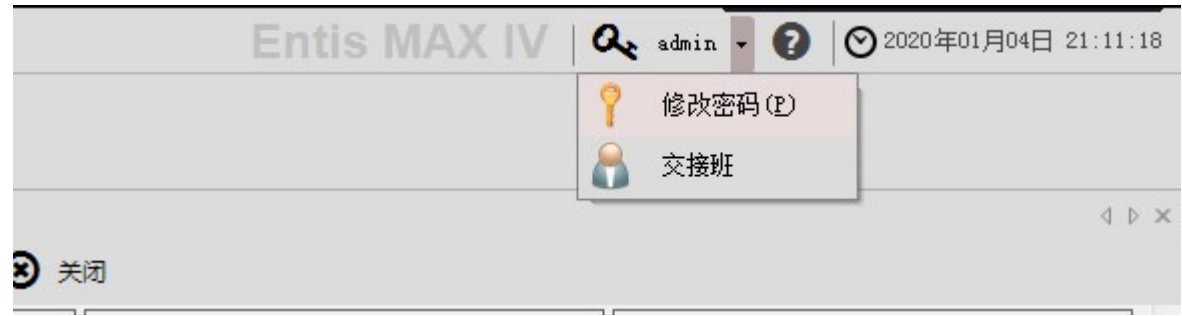

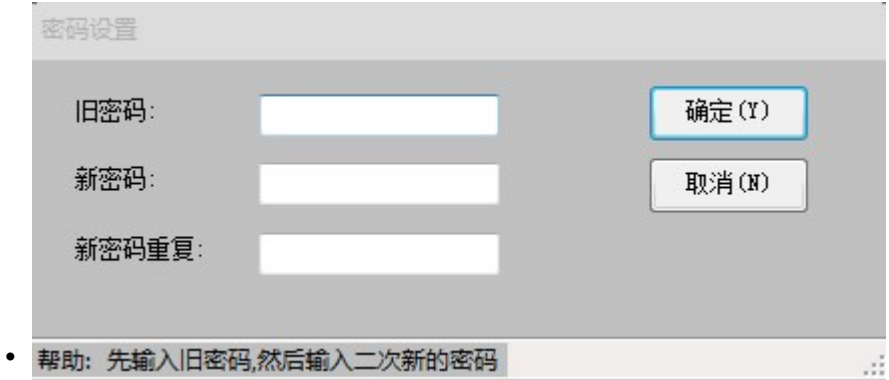

### 3:操作步骤:

- 输入旧密码.
- 输入新密码.
- 重复输入新密码."确认"按钮亮起.
- 点击"确认"按钮完成修改.

#### 注意事项:

• 只有当输入正确后,"确定"按钮才会亮起.

# 数据库的备份

 $\sim$ 

#### 1:功能描述

- 执行数据库备份
- 数据库还原请使用附加工具DBTools

### 2:如何开始使用

依次打开菜单 "系统" --> "数据库备份" ,打开如图:

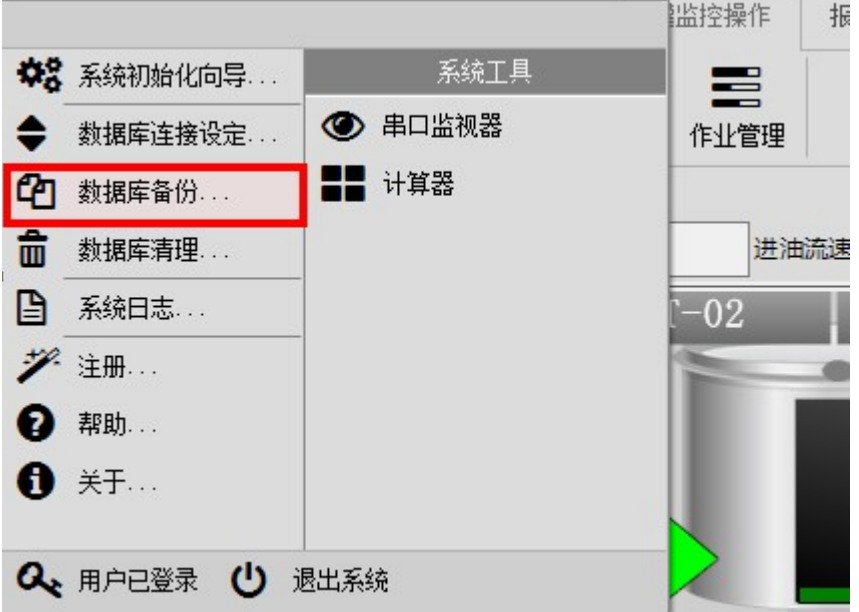

#### 显示如下界面

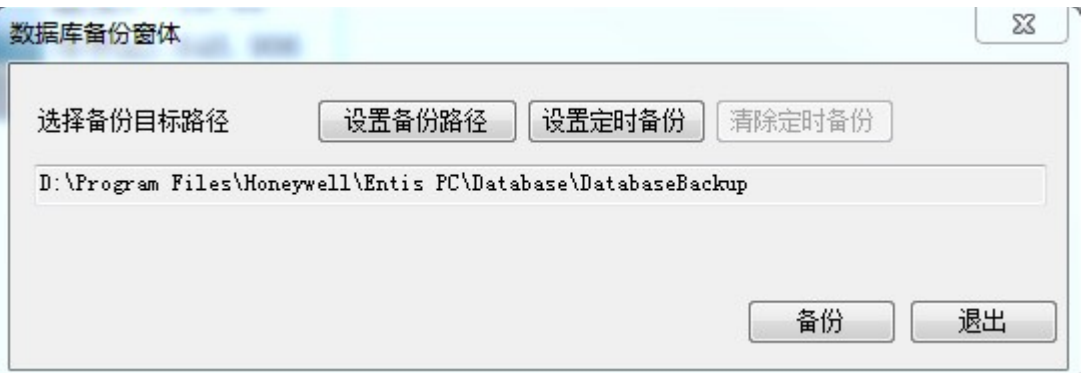

### 3:操作说明

## 设备备份路径

点击按钮"设置备份路径",会弹出文件夹选择框,请选择好要备份的路径

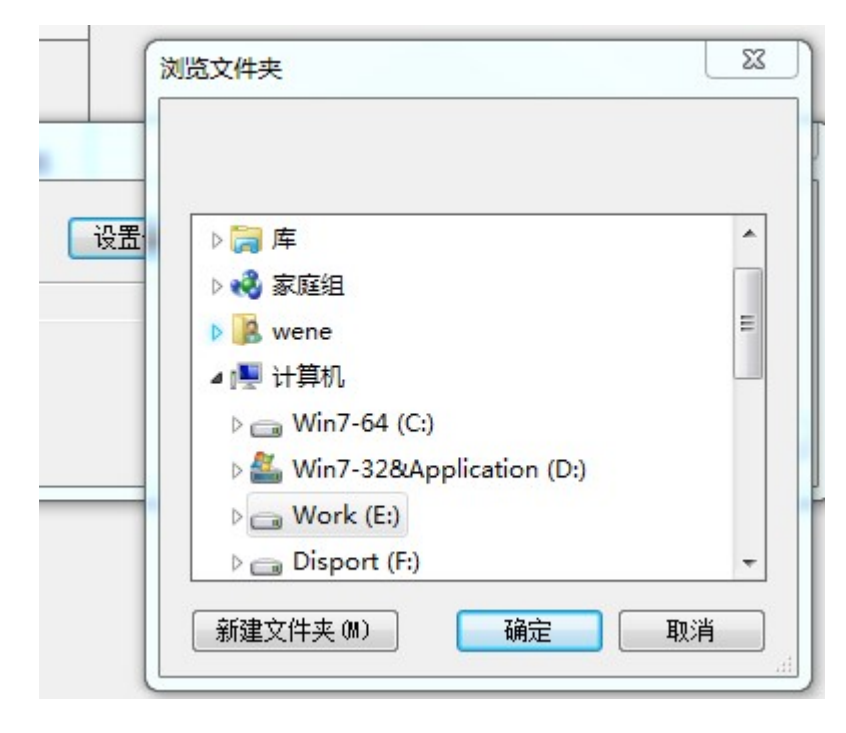

点击确定

### 数据备份

在上一步设置好备份路径后,点击按钮"备份",会显示进度条,表示备份正在进行,根据数据 库大小不同,时间也会有所不同,请耐心等待.

![](_page_5_Picture_89.jpeg)

弹出如下确认框,表示备份已完成.可以退出

![](_page_6_Picture_72.jpeg)

### 设置定时备份

#### 点击按钮"设置定时备份",会显示如下窗体,请在窗体中设定定时方式,是按间隔还是时间 定来定时进行备份.

![](_page_6_Picture_73.jpeg)

## 图 不管是按间隔还是时间点,备份的设置不要太频繁,系统空间容易超额.

### 清除定时备份

如系统设置了定时备份功能,则按钮"清除定时备份"变为可用,点击按钮"清除定时备份",会 弹出确认框,确认是则会删除定时备份.

![](_page_7_Picture_72.jpeg)

定时备份删除后,按钮重新变为不可用状态

 $\stackrel{\frown}{\mathcal{F}}$ 运行状态下不能还原数据库,所以数据库还原请使用附加工具DBTools,DBTools请在 开始菜单中查找或在安装目录中查找

# 数据库连接设定

#### 1:功能描述

• 重新设定数据库的连接

### 2:如何开始使用

• 选择菜单"系统"-->"数据库连接设定" 如图:

 $\overline{\mathsf{x}}$ 

![](_page_8_Picture_2.jpeg)

• 打开操作界面.如图:

![](_page_8_Picture_57.jpeg)

### 3:操作说明

![](_page_8_Picture_6.jpeg)

正确输入服务器名称一般为默认值.\SqlExpress

## **大 认证方式**

- 如果是数据库服务器是本机的,则建议使用Windows身份验证,可以不用输入用户名 和密码
- 如果数据库服务器不在本机,则建议使用SqlServer身份验证,配置比较简单,需要输入 用户名和密码,用户名一般为sa,密码为安装SqlServer时设置的密码

连接到数据库文件方式

**Carl Carl Co** 

![](_page_9_Picture_120.jpeg)

此种方式一般为连接本地的数据库,且此数据库一般不对外开放,只限于本系统使用.建议 采用这种方式.

默认为|DataDirectory|Database\EntisPC.mdf,即连接安装目录中Database目录里面的数 据库文件,用户可以点击浏览,选择电脑中任何目录下面的数据库文件.方便用户对组态数 据的灵活管理.

![](_page_9_Picture_121.jpeg)

![](_page_10_Picture_65.jpeg)

**▶ 选择数据库文件,如果日志文件同数据库文件在同一目录下面,则会自动添加日志文件,** 点击附加按钮

1 显示附加成功

![](_page_10_Picture_66.jpeg)

● 如果之前已经执行过附加过程,不用重复附加,直接输入逻辑名称,点击测试连接,正常 会提示连接成功

![](_page_10_Picture_67.jpeg)

● 数据库连接设定重新设置以后,需要重新启动软件,才能正式生效.

# 数据库清理

#### 1:功能描述

- 清除指定时间内的日志数据,业务数据,报警记录等
- 配置数据不会被清理.

## 2:如何开始使用

• 依次打开菜单"系统"-->"数据库清理",如图:

![](_page_11_Picture_7.jpeg)

#### 显示清理界面

![](_page_12_Picture_58.jpeg)

## 3:操作说明

### 容量提醒

界面会显示当前数据库大小和容量提醒大小,当数据库大小超过此设定值时,系统会提示进 行数据库清理

# 清理数据

<mark>●</mark> 点击按钮"立即删除超期数据",会显示如下确认窗体,此清理时间点计算依据为当前时 间倒算指定月份的时间,例子中为12个月,在此时间点之前的数据将被清除掉.

定期清理并收缩数据库可使系统长期稳定高效

![](_page_13_Picture_121.jpeg)

■ 点击确认按钮以后,还将弹出密码框,输入当前操作员的密码后才会开始执行清除.

■ 根据清除数据量的大小不同,等待时间不一样,但一般会较长,至少在5分种以上.请耐心 等待.直到弹出完成对话框

![](_page_13_Picture_122.jpeg)

■ 表示历史数据已清理完毕,但在执行数据库清理以后,数据库的大小并没有减少,可能还 会增加一点,这是因为数据虽然被标记为删除,但实际占用空间并未被释放,而且由于清理 所导致的日志数据量的增加,而使得数据库的实际大小不减反增.

### 完全清空历史数据

在一些特殊情况下,系统变得缓慢,历史数据也非常多,无法快速清除所有历史数 据,此时可以通过此功能来清除所有历史数据,提高系统执行效率,在执行此功能前, 强烈建议先执行备份数据库

#### 文字间回收

点击按钮"手动收缩",会弹出确认提示框,确认后开始执行空间回收,根据数据量不同,时间 也不同,但一般会比较快,在1分钟之内,请稍等即可.

file:///C:/Users/Wene/AppData/Local/Temp/~hhB009.htm 2021/8/6

![](_page_14_Picture_88.jpeg)

#### 弹出完成对话框,表示空间回收完成.

![](_page_14_Picture_89.jpeg)

● 一般情况下,数据库会自动收缩并回收已删除数据的空间,但会合理保留部份空间备 用,所以没有特殊情况,无需手动收缩

# 系统日志

#### 1:功能描述

• 查看相关日志,包括"系统日志","业务操作"日志,各功能模块的操作日志,如"监控模块 操作"日志,如图:

#### 2:如何开始使用

• 依次打开,"系统"-->"系统日志",如图:

![](_page_15_Picture_2.jpeg)

• 显示界面如下

![](_page_15_Picture_56.jpeg)

### 3:操作说明

![](_page_15_Picture_6.jpeg)

**CARL PRODUCT** 

![](_page_15_Picture_57.jpeg)

日志查看允许分页显示,在工具栏可以定位到任何一页,显示日志

![](_page_16_Picture_2.jpeg)

左边为日志分类,显示不同种类的日志,日志根据使用模块不同,会显示不同的分类,但系统 日志是一定会存在的.

### 日志维护

用户可以在全局设置中设置最大日志数,超过最大日志数自动清除,否则需要用户通过数据 库清理的方式来清理旧的日志记录

![](_page_16_Picture_85.jpeg)

# 数据库服务器连接正常,但数据库无法连接

#### 1:问题描述

• 启动软件时,系统提示"数据库连接正常,但连接的数据库不存在",如下图:

![](_page_17_Picture_2.jpeg)

### 2:问题分析

- 原因一(大部份情况):数据库文件出现问题,如突然停电,权限损坏,硬盘坏道, 病毒破坏等各种原因,像突然停电,权限损坏导致的一些轻微故障,可以通过下面的 方法进行尝试修复,但如硬盘出现坏道等一些严重的故障原因,数据库文件无法简 单修复,一般只能通过还原备份文件方式修复。
- 原因二: 通过其他软件把附加的数据库名称修改掉, 或链接的数据库文件被移动, 如是这些原因导致的,则可以通过再次配置数据库连接来解决问题,操作方法,请参 考《初始化设置向导》中的数据库连接设定

#### 3:数据库轻微故障修复说明

・方法一:首先检查权限,确保权限可用,权限设置方法,请参考如何设置数据库权 限,然后设置为脱机状态,再设置为在线状态,可解决权限引起的故障 如下图:

![](_page_18_Picture_85.jpeg)

- 方法二:其他轻微故障,通过分离数据库,再附加的方式来修复,
	- 使用DBTools分离数据库
	- 使用DBTools附加数据库
- 方法三:通过以上方法无法修复,一般修复难度会比较大,建议使用备份文件来还 原,参考使用DBTools还原数据库

# 日常运行

摘要:日常运行需要注意的事项

#### 1:注意事项

•

- 1. 监控端在试用期结束后必须插入软件狗运行,客户端不需要
- 2. 系统建议每月备份数据库一次,并把备份文件复制到电脑外部存储